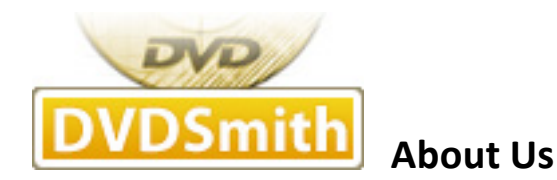

**[DVDSmith](http://www.dvdsmith.com/) Inc.** is a multimedia software company that develops and markets **DVD copy, DVD ripper, blu-ray copy and blu-ray ripper programs for both Windows and Mac platforms**.

DVDSmith products will circumvent the copy-protection schemes used on commercial DVDs and enable you to make **copies** of store-bought DVDs.

DVDSmith's award-winning **DVD Backup, DVD Copy and bu-ray ripping** solution makes it simple.

Our world-class DVDSmith products enable users of all levels to easily and quickly **rip encrypted DVD movie and blu-ray** - providing quick, accurate, and cost-effective solutions for **DVD ripping and blu-ray ripping**.

DVDSmith Inc. also wants to build long-term partnership with DVD/blu-ray related forums, review writers, software download sites and any companies with new promotion forms, create win-win situation to benefit both parties. If you have any feasible plans or proposals or any problems related to our programs, please feel free to **[contact us](mailto:support@dvdsmith.com?subject=problems-or-advice)**.

**[Any DVD Cloner Express](http://www.dvdsmith.com/any-dvd-cloner-express.html)**is a tiny and easy-to-use DVD movie copying, DVD backup software, which enables you to make copies of both any non copy-protected and copyprotected movie DVDs. It is the most efficient way to create backup copies of your DVD movie collection. With advanced DVD copy decryption technology, Any DVD Cloner Express removes all protections (CSS, RC, RCE, UOPs, Sony ARccOS etc.) during the copying process, lets you freely copy DVD on hard drive as DVD folder or ISO Image File or clone DVD to blank DVD disc: DVD+R/RW, DVD-R/RW disc!

Here is a brief guide on how to use Any DVD Cloner Express to:

**[Backup DVD on hard drive as DVD Folder or ISO Image File](#page-1-0)**

**[Copy / Clone DVD to single-layer DVD \(DVD5\) or dual-layer \(DVD9\)](#page-6-0)**

## <span id="page-1-0"></span>**How to backup DVD on hard drive as DVD Folder or ISO Image File**

- 1. **[Download Any DVD Cloner Express](http://www.dvdsmith.com/any-dvd-cloner-exp.exe)** and install it on PC, insert DVD into DVD burner
- 2. Launch Any DVD Cloner Express, click "**Preferences**" on the upper right of the interface

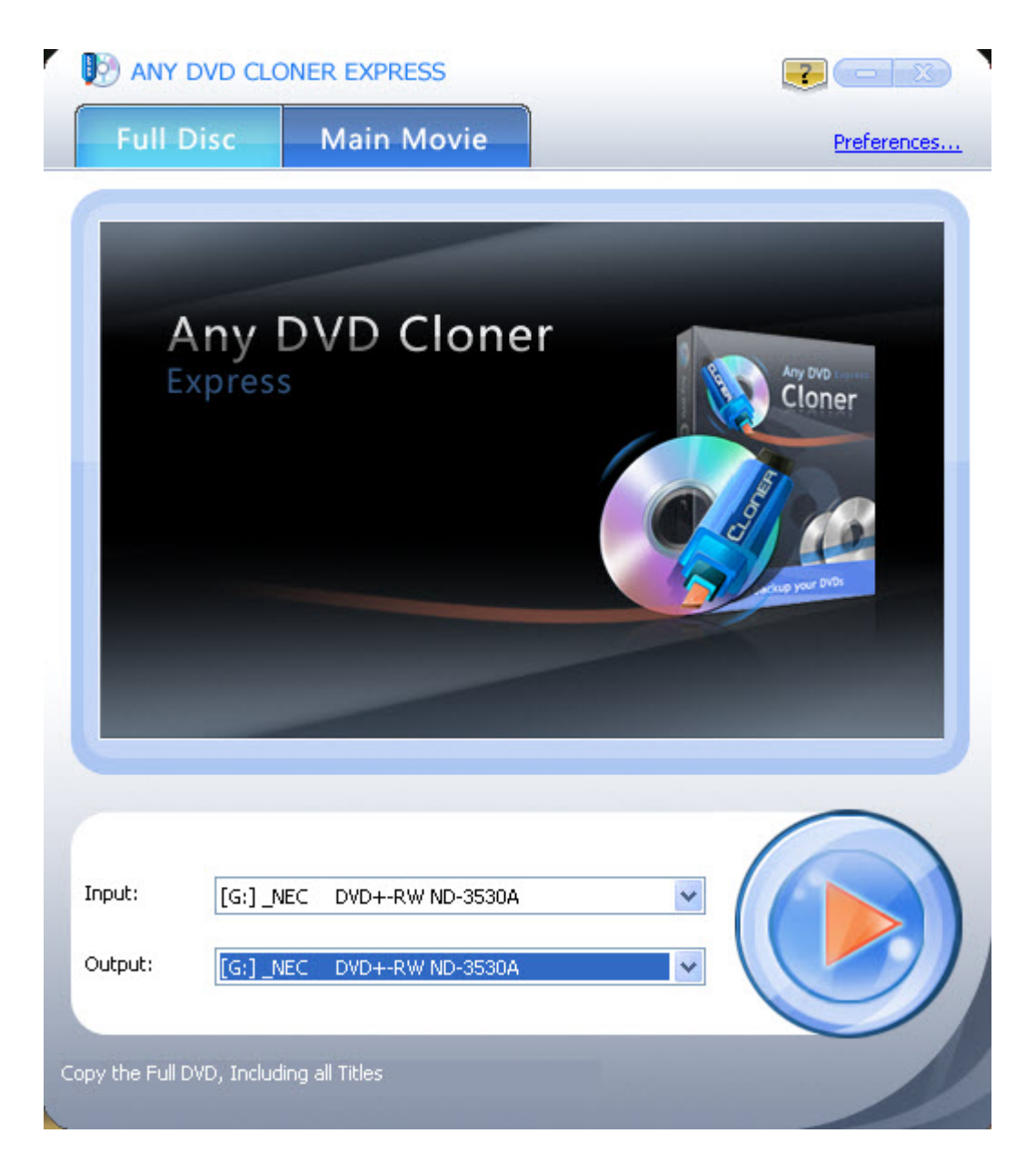

Set **Temporary Folder location**; choose **Target DVD Size (DVD-5, DVD-9 or Customized Size)**.

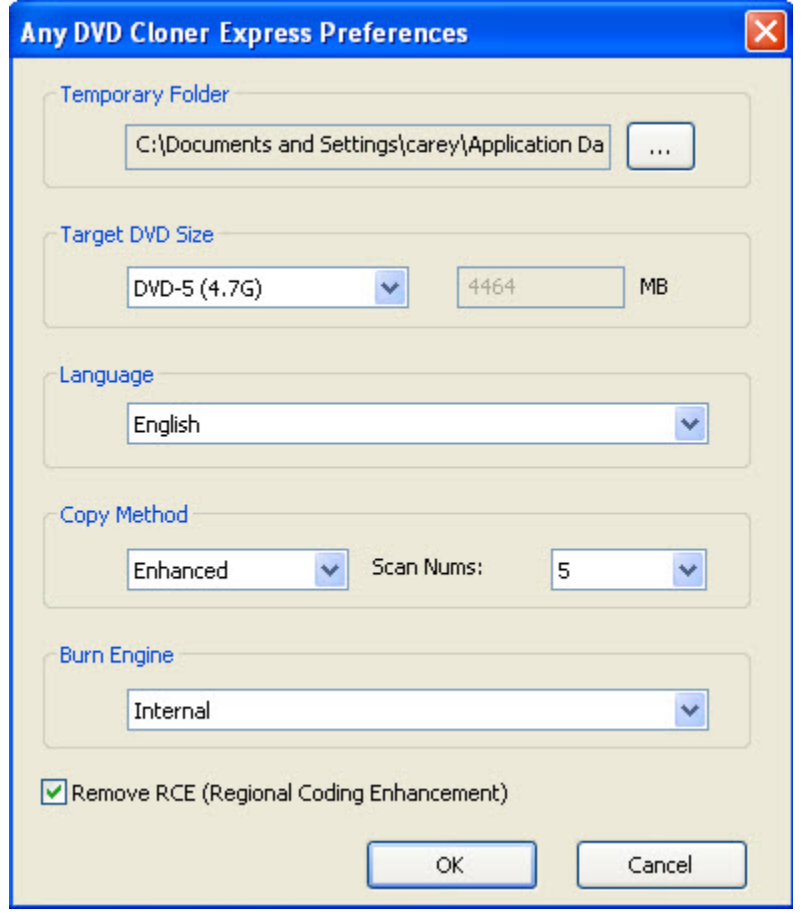

**Note**: Copying a DVD to an ISO Image File, temporary hard disk space will be required. If there is no enough temporary hard disk drive, DVD copying may fail. Thus, you need to make sure the drive which contains this **temporary folder has enough free space**. For copying a DVD 9, 8GB is required. If the output ISO image file is in the same drive as temporary folder, 16GB will be required.

**Target DVD Size**: here you can determine the output DVD folder or ISO Image File size. For example, if you want to copy a DVD9 on hard drive as DVD folder or ISO image File, if you choose DVD-9 in Target DVD Size, the output DV folder or ISO Image File will be about 8GB, if you choose DVD-5, the output will be about 4.7GB.

3. Choose "Input" and "Output"

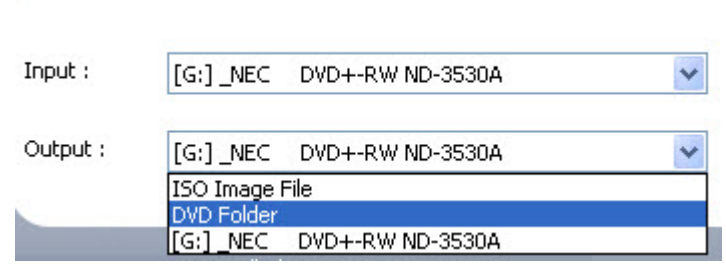

**Input** device section will show the current DVD drive where the disc is loaded.

**Output**: choose DVD folder or ISO Image File for the backup. Once you select DVD Folder or ISO Image File as output to backup a DVD, you will be prompted the following menu, then you need to choose a folder to save the output file:

For DVD Folder:"Browse For Folder" window:

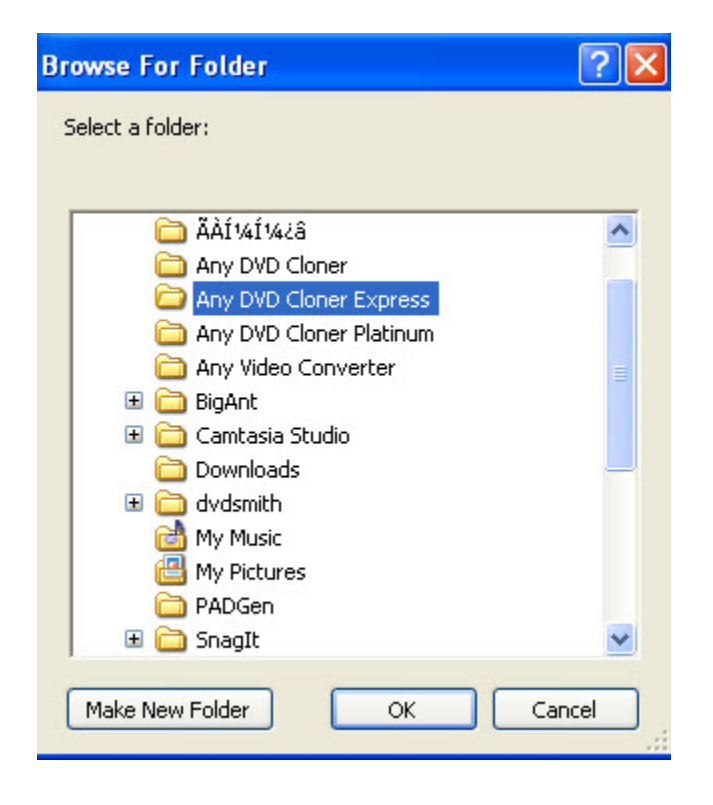

For ISO Image File: "Save As" windows:

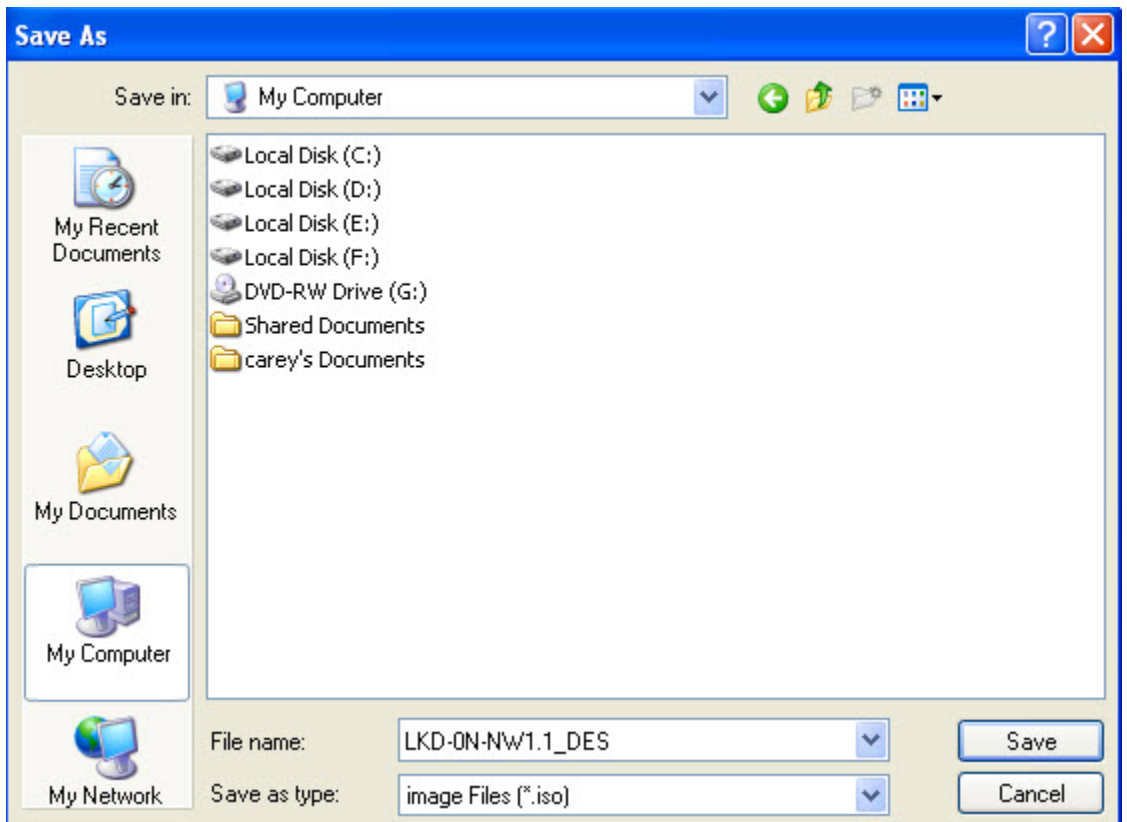

## **4.** Choose **copy mode**

Choose to copy **Full Disc** or **Main Movie**

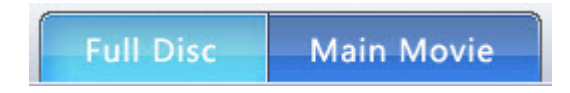

**Full Disc**: Copy all playable content of your original disc including special features, extras, etc.

**Main Movie**: Copy the main movie title only.

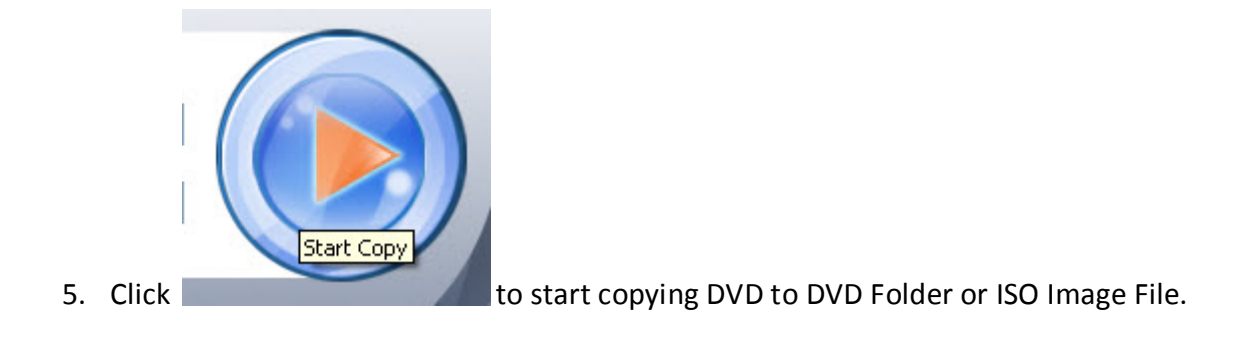

6. The copy process completes when below window pops up:

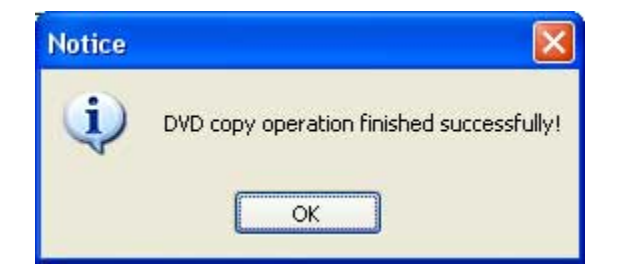

You can find out the output DVD Folder or ISO Image File in "**Target**" folder.

## <span id="page-6-0"></span>**How to Copy / Clone DVD to single-layer DVD (DVD5) or dual-layer (DVD9)**

- 1. **[Download Any DVD Cloner](http://www.dvdsmith.com/any-dvd-cloner-exp.exe) Express** and install it on PC, insert DVD into DVD burner
- 2. Launch Any DVD Cloner Express, click "**Preferences**" on the upper right of the interface

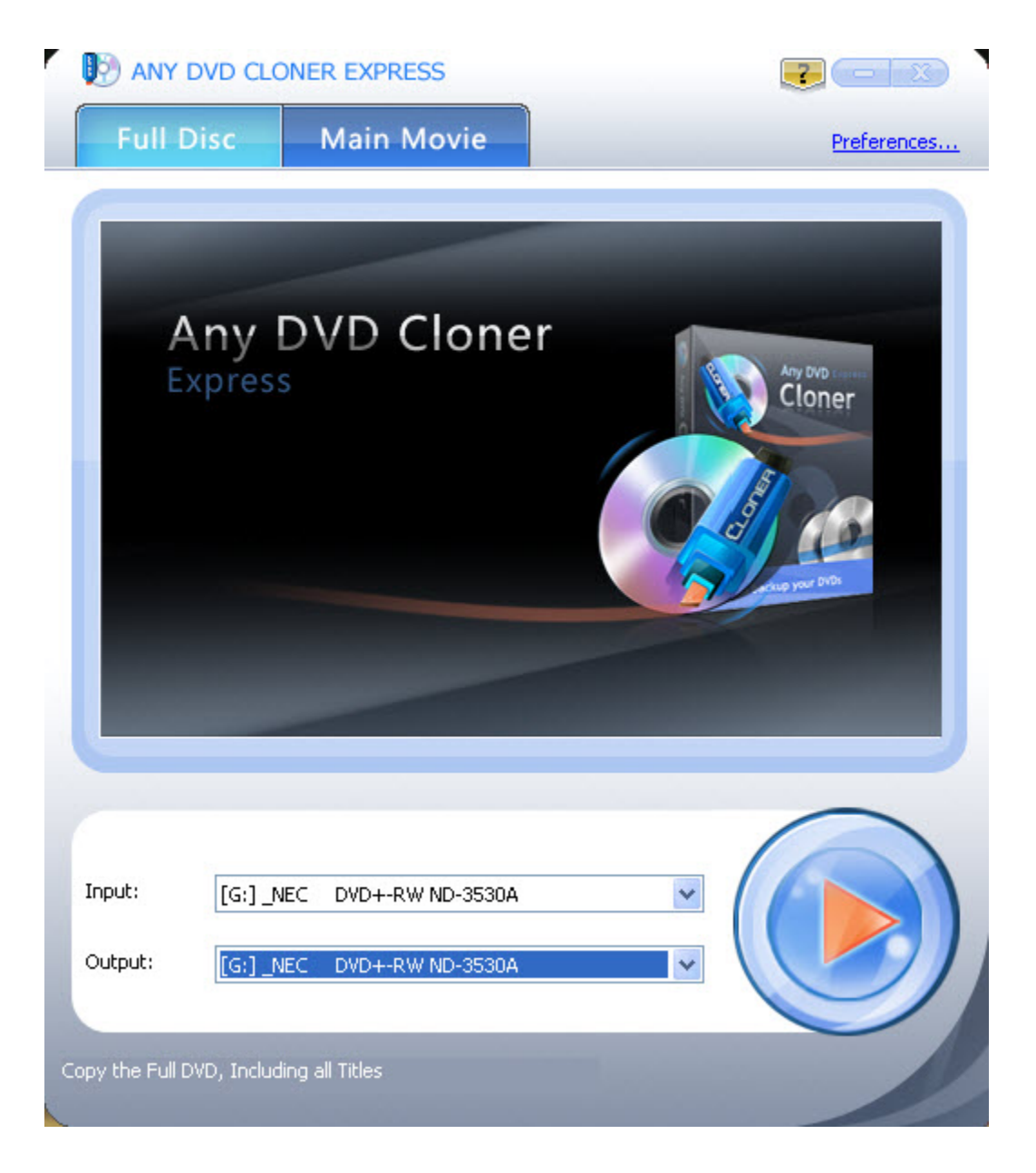

Set **Temporary Folder location**; choose **Target DVD Size (DVD-5, DVD-9 or Customized Size)**.

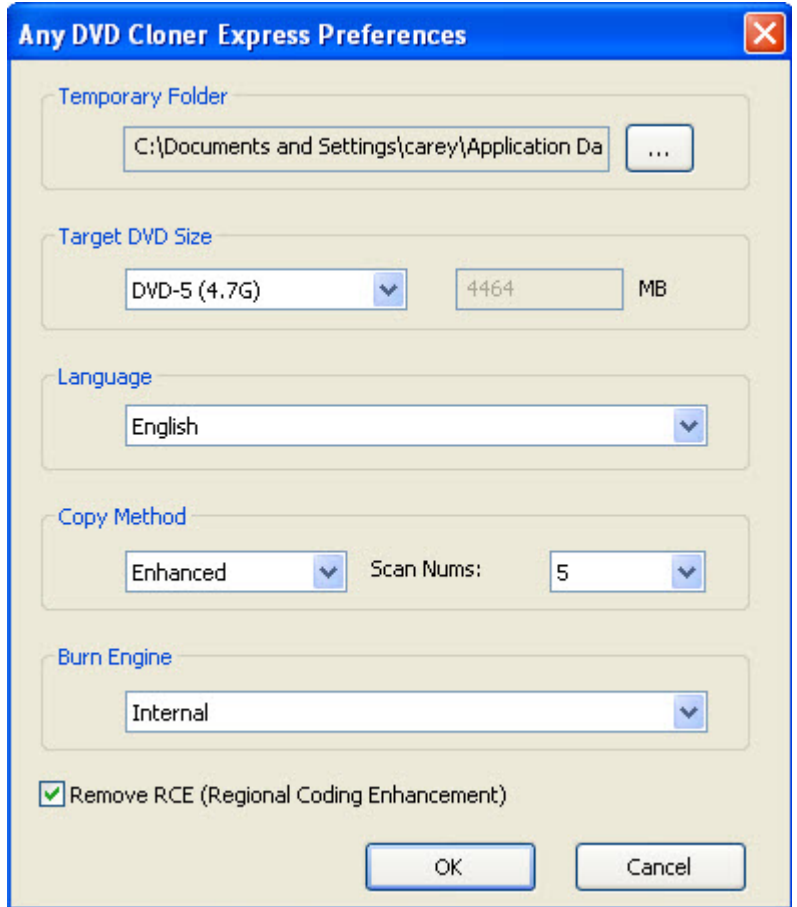

**Note: Temporary Folder:** make sure the drive which contains this **temporary folder has enough free space,** or the copying process will fail.

**Target DVD Size**: If you need to copy a DVD to blank DVD9, and then choose DVD-9, select DVD-5 for a blank DVD-5 as output DVD, for customize blank DVD disc, choose Customize and input the blank DVD disc size.

3. Choose "Input" and "Output"

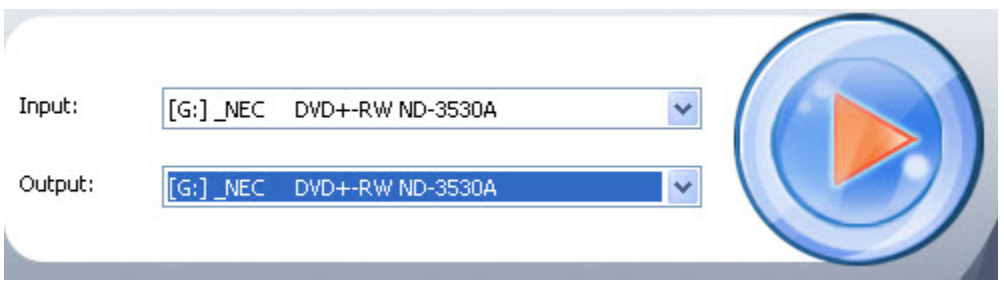

Note: if only one DVD drive is available, please make sure "**Input**" and "**Output**" are the same DVD drive.

4. Choose DVD Copy Mode.

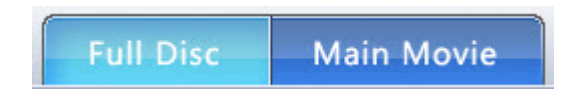

Full Disc: Copy all playable content of your original disc including special features, extras, etc.

Main Movie: Copy the main movie title only.

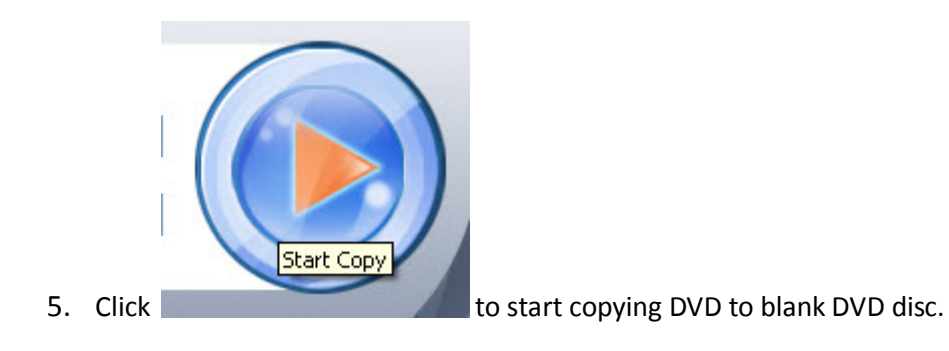

6. Once the program finishes the copying process, the DVD movie disc will eject automatically, and you will be prompted to insert a blank DVD disc:

## **Any DVD Cloner Express Manual**

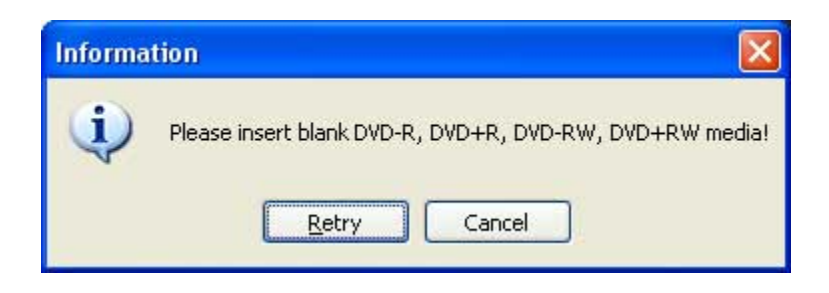

7. Take out the DVD movie disc, insert a blank DVD-R, DVD+R, DVD-RW, DVD+RW, and click "**Retry**" to start burning.

Note: If your DVD disc is not empty, the program will prompt you to erase the disc. Click "**Yes**" to automatically erase the disc.

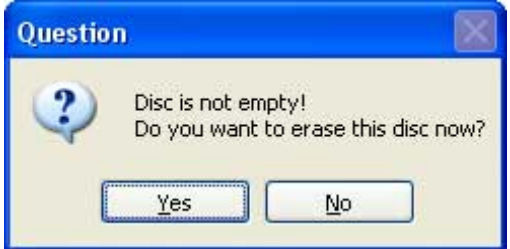

8. Wait for a while, then a new DVD copy is created!

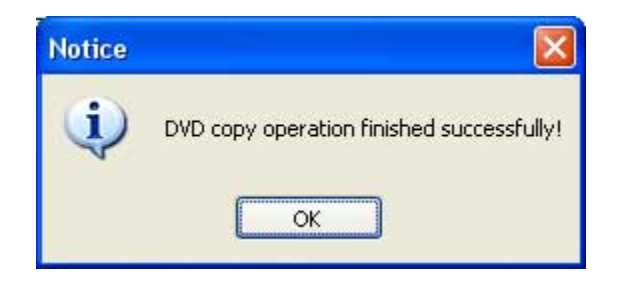